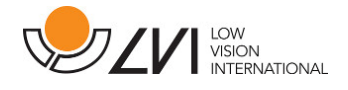

# **Brukerhåndbok**

# **MagniLink Vision Basic TTS**

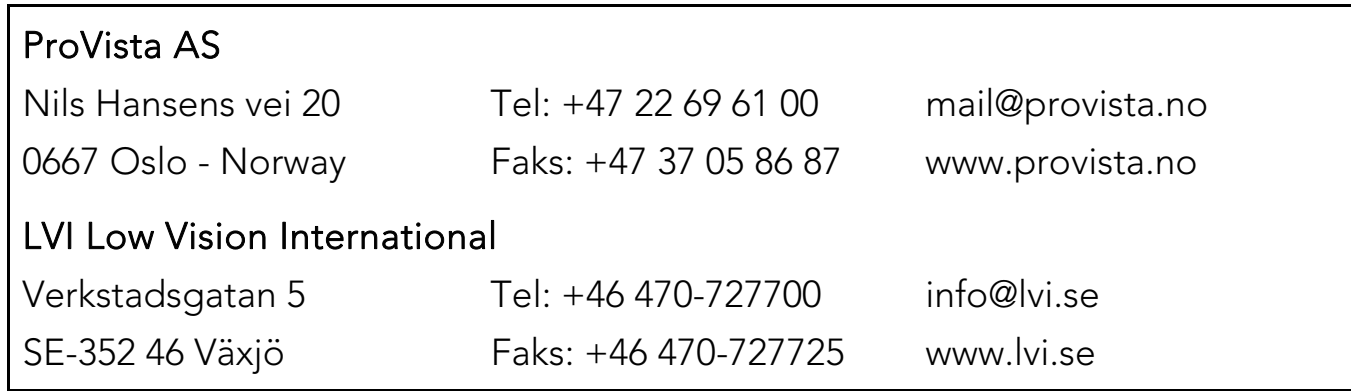

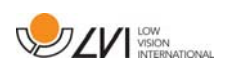

# Innholdsfortegnelse

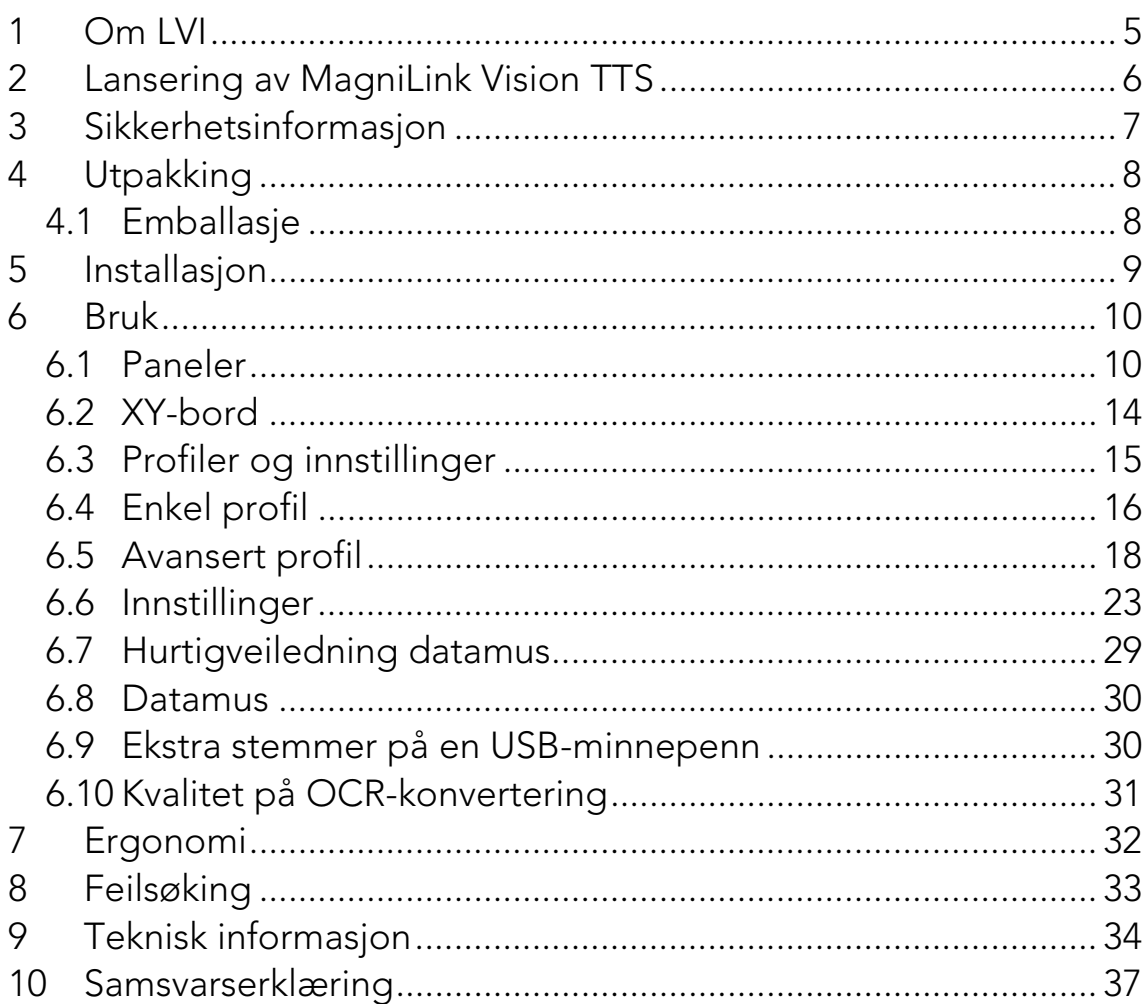

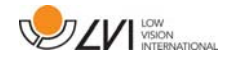

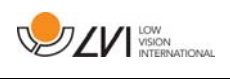

# **1 Om LVI**

LVI Low Vision International AB ble grunnlagt i 1978 og er en av verdens ledende produsenter av utstyr for synshemmede. Nye produkter utvikles i tett samarbeid med brukere og fagfolk innen synsrehabilitering. LVI er kvalitetssertifisert i henhold til ISO 9001 og miljøsertifisert i henhold til ISO 14001.

Informasjonen i håndboken er nøye kontrollert. Det påpekes allikevel at LVI tar ingen ansvar for unøyaktigheter I håndboken. Under ingen forhold vil LVI være ansvarlig for direkte, indirekte, spesielle, tilfeldige, eller følgeskader som et resultat av feil eller utelatelser i håndboken. LVI Low Vision International har en uttrykt målsettning om kontinuerlig produktutvikling. Vi forbeholder oss derfor retten ved alle tillfeller uten advarsel å gjøre endringer og forbedringer i denne håndboken og det produkt som her beskrives.

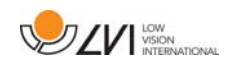

# **2 Lansering av MagniLink Vision TTS**

Takk for at du valgte denne lesemaskinen. Vårt mål er at du skal være fornøyd med valget av leverandør og lesehjelpemiddel.

MagniLink Vision TTS er en kombinasjon av lesekamera og lesemaskin. Lesekameraet har funksjoner som autofokus, en rekke kunstige farger og mulighet til å angi forstørrelse. Lesemaskinen gjør det mulig å OCRbehandle tekst og få den opplest.

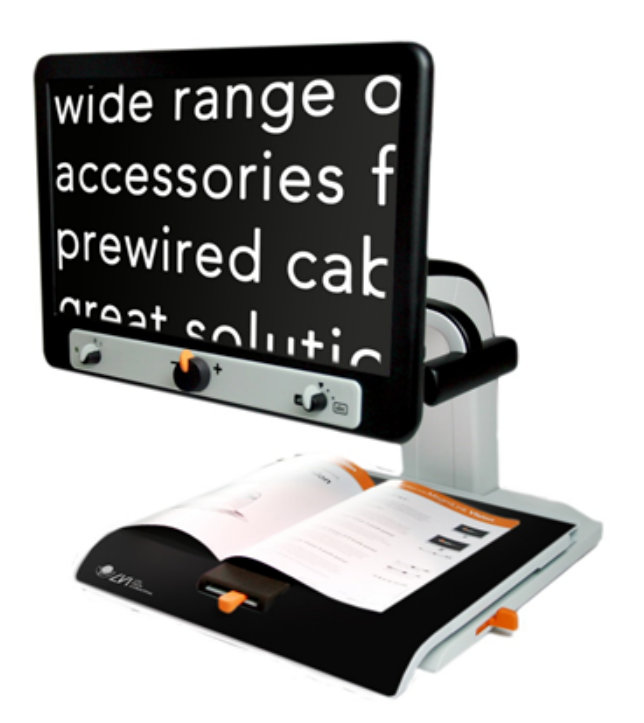

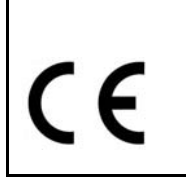

MagniLink Vision tilfredsstiller alle kravene for CE-merking av medisinsk utstyrt i henhold til 93/94/EØF-direktivet. Våre produkter tilfredsstiller kravene for MDD 93/94/EØF med tillegg fra direktiv 2007/47/EF.

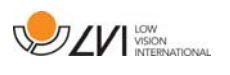

### **3 Sikkerhetsinformasjon**

- Bruk kun strømadapteren som leveres med produktet. Hvis du bruker feil type adapter, kan dette skade systemet.
- Bruk aldri produktet hvis det har vært utsatt for vann eller andre væsker. Skadede eller våte produkter kan forårsake elektrisk støt eller brann.
- Plasser strømledningen slik at du verken kan snuble i den eller at den kan komme i klem noe sted.
- Plasser systemet minst 10 cm fra bordkanten. Når du skal flytte XYbordet, må du passe på så du ikke får hendene under eller bak XYbordet, da du kan få fingrene i klem. Når XY-bordet er i sin ytterste posisjon, kan det velte under belastning, noe som kan resultere i personskader.
- Hvis du må flytte systemet, må du ikke løfte skjermen eller XYbordet da dette er bevegelige deler.
- Hvis produktet flyttes fra kulden og inn i et varmt rom, kan det danne seg kondens (fuktighet) inni enheten eller på kameralinsen. For å unngå problemer med kondens, bør enheten installeres i rommet minst 30 minutter før bruk.
- Hvis systemet må rengjøres, kobler du fra alle kablene. Bruk en lett fuktet (ikke våt) klut til å rengjøre systemet. Bruk kun vann eller et rengjøringsmiddel som er ment for skjermer og datamaskiner.
- Stol ikke 100 prosent på resultatet av en OCR-konvertering; OCRmotoren kan feiltolke teksten. Det er spesielt viktig å være klar over dette når du skal behandle sensitiv informasjon, f.eks. en legemiddelresept.

Hvis du er i tvil, ta kontakt med leverandøren.

#### ADVARSEL

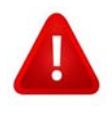

Produktet leveres pakket i en plastpose. For å unngå fare for kveling, må du oppbevare posen utilgjengelig for barn og spedbarn.

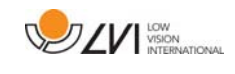

# **4 Utpakking**

Systemet leveres i en eske som inneholder følgende:

- Kombinert lesemaskin og lesekamera
- Brukerveiledning
- USB-minnepenn
- Strømadapter
- Håndkontroll

Kontroller først at esken ikke har ytre skader. Ved skade må du kontakte transportselskapet og skrive en skademelding.

Åpne esken, ta ut MagniLink Vision, og fjern emballasjen.

# **4.1 Emballasje**

Emballasjen består av følgende emballasjematerialer (LVI anbefaler at emballasjen ligger igjen i esken i tilfelle du må returnere systemet eller flytte det):

- Emballasjemateriale (EPP)
- Eske (bølgepapp)
- Polytenpose (LDPE4)

Når det gjelder sortering og innsamling av emballasjematerialer, kan du ringe til kommunen for å høre hvilke regler som gjelder der du bor.

Vær klar over at produktet og tilbehøret må resirkuleres som elektronisk avfall. Et utslitt batteri resirkuleres som elektronisk avfall.

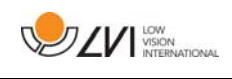

# **5 Installasjon**

Sett MagniLink Vision godt inn på bordet foran deg, men minst 10 cm fra bordkanten. Vær klar over at XY-bordet kan trekkes ut ca. 30 cm i tre retninger. MagniLink Vision har en lav totalvekt. Det er derfor svært viktig å sette systemet på riktig plass på bordet, spesielt hvis du bruker XYbordet når det er trukket helt ut. En høy belastning i denne posisjonen kan få systemet til å velte.

Koble strømkabelen til stikkontakten, og trykk på startknappen. Enheten er nå klar til bruk. Skjermen kan vippes ca. 10 grader bakover og senkes 8,5 cm fra den høyeste posisjonen. Bruk grepene på begge sider av skjermen, og flytt den til ønsket posisjon. Slipp bremsene på XY-bordet, og begynn å bruke MagniLink Vision.

Du finner følgende tilkoblingsmuligheter bak på enheten.

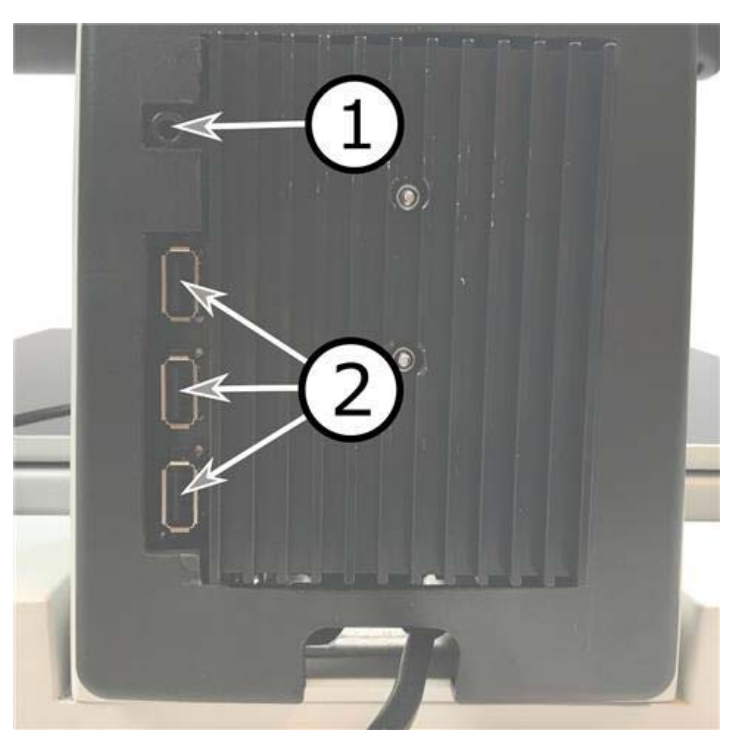

#### 1. Port for hodetelefoner

Her kan du koble til hodetelefoner.

#### 2. USB-porter

Enheten har tre USB-porter. Håndkontrollen må kobles til en av disse portene. Hvis du ønsker å lagre eller åpne et dokument, kan du koble til en USB-minnepenn.

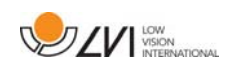

# **6 Bruk**

MagniLink Vision TTS startes fra panelet. Logoen til LVI vises på skjermen når du starter systemet, og bildet fra CCTV-kameraet vises etter ti sekunder. Etter ytterligere 1 minutt 25 sekunder starter lesemaskinen med meldingen "Lesemaskin klar". Med håndkontrollen kan du nå veksle mellom CCTV-modus og OCR-modus. Når du er i CCTV-modus, brukes panelet til å styre systemet. Når du er i OCR-modus, brukes håndkontrollen til å styre systemet.

# **6.1 Paneler**

MagniLink Vision kan fås med tre ulike paneler. Funksjonene til hvert panel er beskrevet nedenfor.

# **6.1.1 3 Trykk**

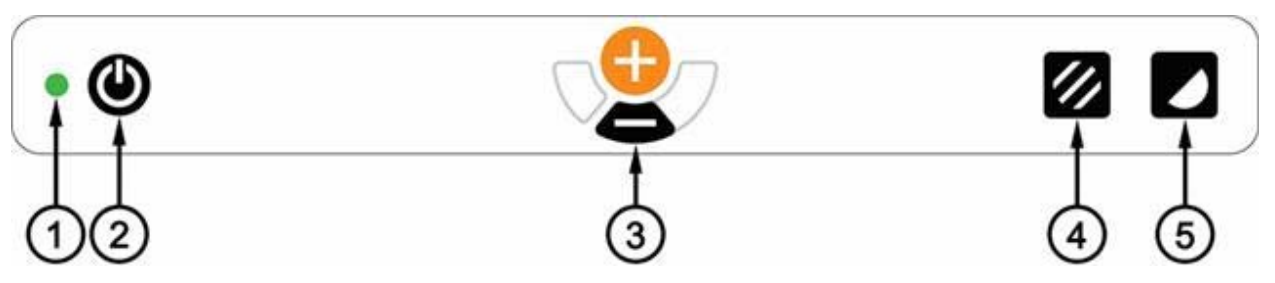

1. LED

En grønn lampe angir at systemet er på. En blinkende grønn lampe betyr at systemet starter. En sakte blinkende gul lampe angir standby. En rød lampe angir at noe er galt med systemet. Se kapitlet om "Problemløsing".

#### 2. Strøm av/på

Trykk for å starte eller slå av systemet.

## 3. Forstørrelseskontroll

Brukes til å angi forstørrelsen. Når du skal redusere forstørrelsen, trykker du på den nederste knappen (minus). Når du skal øke forstørrelsen, trykker du på den øverste knappen (pluss).

### 4. Bildemodus og Lys av/på

Trykk på knappen for å veksle bildemodusen mellom naturlige farger og gråskala.

Du kan slå lyset av og på ved å holde knappen inne i tre sekunder. Systemet veksler automatisk mellom ROPC (Reading Optimized Picture Control) og DPC (Dynamic Picture Control).

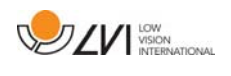

#### 5. Høykontrastmodus med kunstige farger

Trykk på knappen for å veksle mellom de ulike fargekombinasjonene. Disse fargene er tilgjengelige som standard:

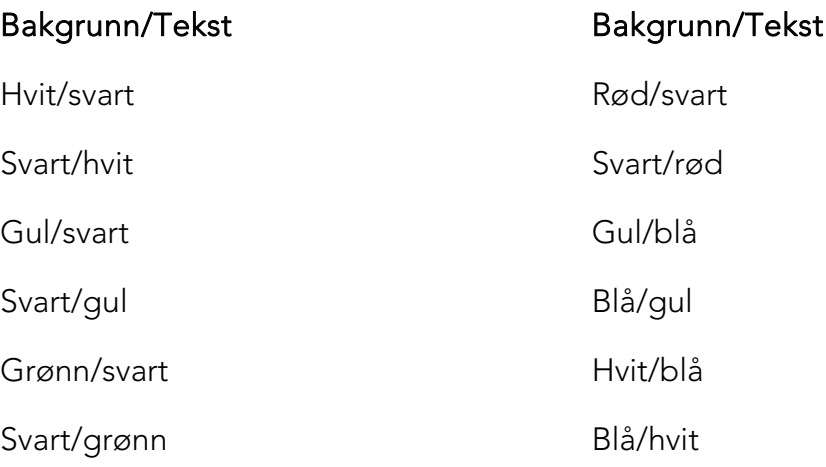

# **6.1.2 5 Trykk**

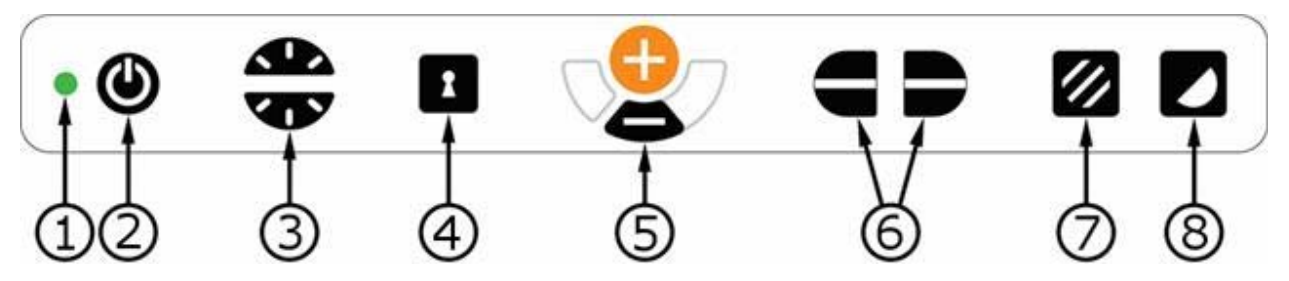

### 1. LED

En grønn lampe angir at systemet er på. En blinkende grønn lampe betyr at systemet starter. En sakte blinkende gul lampe angir standby. En rød lampe angir at noe er galt med systemet. Se kapitlet om "Problemløsing".

#### 2. Strøm av/på

Trykk for å starte eller slå av systemet.

#### 3. Lys- og kontrastkontroll

I bildemodus brukes denne kontrollen til å konfigurere lysnivået for å optimalisere leseforholdene. Trykk på den øvre halvdelen for å øke lysnivået og på den nedre for å redusere det. I høykontrastmodus brukes den til å angi kontrastnivået. Hvis du holder inne bildemodusknappen (7), justeres lysnivået i stedet for lyskontrollen.

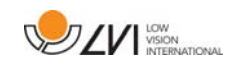

#### 4. Autofokus av/på

Trykk én gang på knappen for å låse fokus. Dette kan du gjøre når du ønsker å skrive for hånd. Autofokus påvirkes ikke av pennen eller hånden. Trykk på knappen en gang til for å aktivere autofokus igjen.

#### 5. Forstørrelseskontroll

Brukes til å angi forstørrelsen. Når du skal redusere forstørrelsen, trykker du på den nederste knappen (minus). Når du skal øke forstørrelsen, trykker du på den øverste knappen (pluss).

#### 6. Referanselinje

Justerer posisjonen til referanselinjen. Trykk på høyre knapp for å flytte referanselinjen ned horisontalt. Hold knappen inne for å gjøre referanselinjen vertikal og flytte den til venstre. Referanselinjen blir da en horisontal linje som reduserer visningsområdet. Du gjør linjen vertikal ved å trykke på knappen igjen. Venstre del av kontrollen har motsatt effekt.

#### 7. Bildemodus

Trykk på knappen for å veksle bildet mellom naturlige farger og gråskala.

#### Lysjustering

Hold knappen inne for å kunne justere lyset via lyskonfigurasjonen (3). Dette kan brukes av lysfølsomme brukere eller når man skal lese på glanset papir. Systemet veksler automatisk mellom ROPC (Reading Optimized Picture Control) og DPC (Dynamic Picture Control) når lyset når et bestemt nivå. Når du bruker lyskonfigurasjonen (3) til å justere lyset, kan du ikke veksle mellom farge og gråskala.

### Lys av/på

Du kan slå lyset av og på ved å holde knappen inne i tre sekunder. Systemet veksler automatisk mellom ROPC (Reading Optimized Picture Control) og DPC (Dynamic Picture Control).

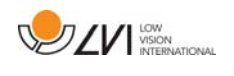

#### 8. Høykontrastmodus med kunstige farger

Trykk på knappen for å veksle mellom de ulike fargekombinasjonene. Disse fargene er tilgjengelige som standard:

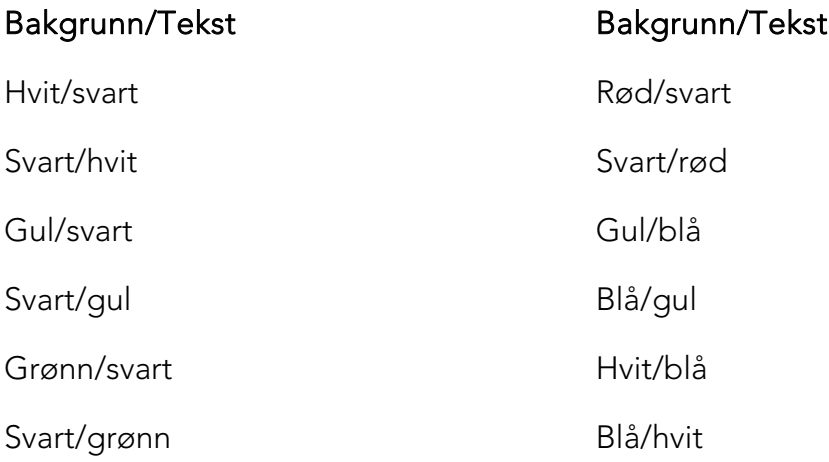

## **6.1.3 3 Roter**

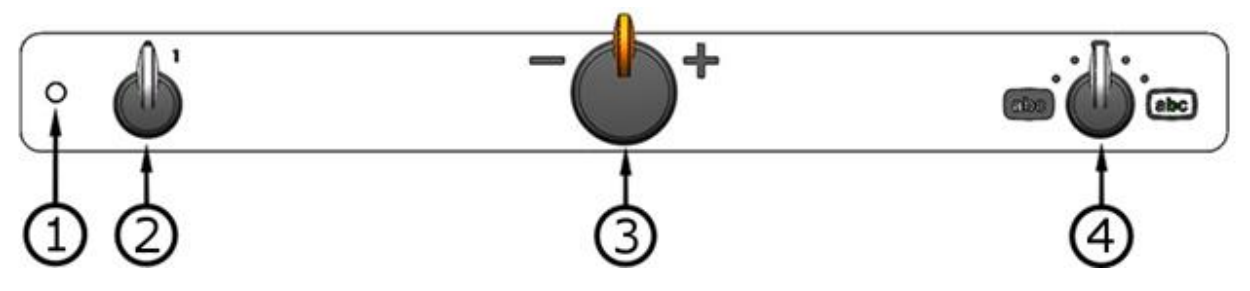

1. LED

En grønn lampe angir at systemet er på. En blinkende grønn lampe betyr at systemet starter. En sakte blinkende gul lampe angir standby. En rød lampe angir at noe er galt med systemet. Se kapitlet om "Problemløsing".

#### 2. Strøm av/på

Vri for å starte eller slå av systemet.

#### 3. Forstørrelsesknapp

Brukes til å angi forstørrelsen. Med denne knappen kan du velge mellom 16 ulike forstørrelsesposisjoner.

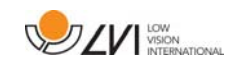

#### 4. Bilde- og høykontrastmodus

Bildemodusen vises på skjermen når knappen står rett opp i startposisjon. Vri knappen til høyre eller venstre for å vise fire ulike høykontrastmoduser. Disse fargene er tilgjengelige som standard:

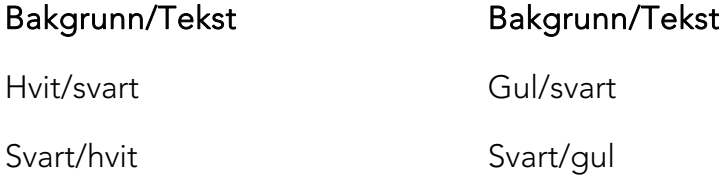

### **6.2 XY-bord**

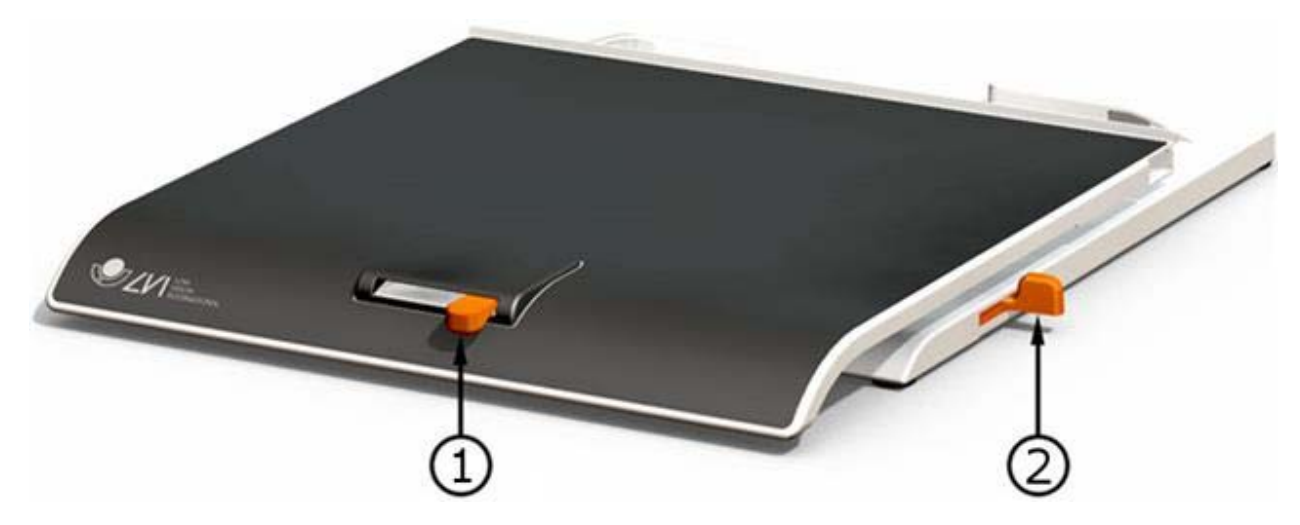

#### 1. Justering av sidefriksjon

Still inn sidefriksjonen ved å flytte denne glidebryteren. Du låser opp leseplaten med bremsen helt til venstre. Du øker friksjonen ved å skyve sidebremsen til høyre (helt til høyre, bremsen klikker i låst modus).

#### 2. Justering av dybdefriksjon

Still inn dybdefriksjonen ved å flytte denne glidebryteren. Du låser opp leseplaten med bremsen helt i forkant. Du øker friksjonen ved å skyve dybdebremsen bakover. Skyv bremsen inn så langt den går for å låse leseplaten.

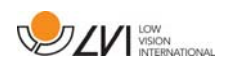

### **6.3 Profiler og innstillinger**

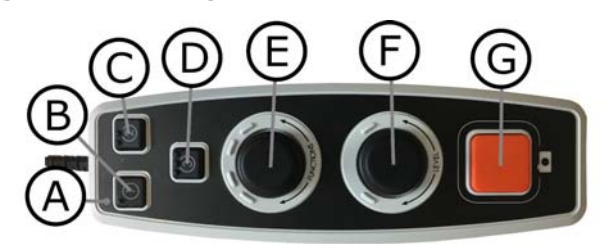

Enheten kan brukes i enkel profil eller avansert profil. Når enheten er i enkel profil, lyser LED-lampen grønt. Når enheten er i avansert profil, lyser LED-lampen blått. Det er også en innstillingsmodus. Når enheten er i innstillingsmodus, lyser den gult.

Når du skal veksle mellom enkel og avansert profil, holder du knappen (E) inne i fem sekunder.

Når du skal gå til innstillinger, holder du knappene (E) og (F) inne i tre sekunder.

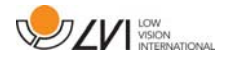

# **6.4 Enkel profil**

### **6.4.1 Hurtigveiledning enkel profil**

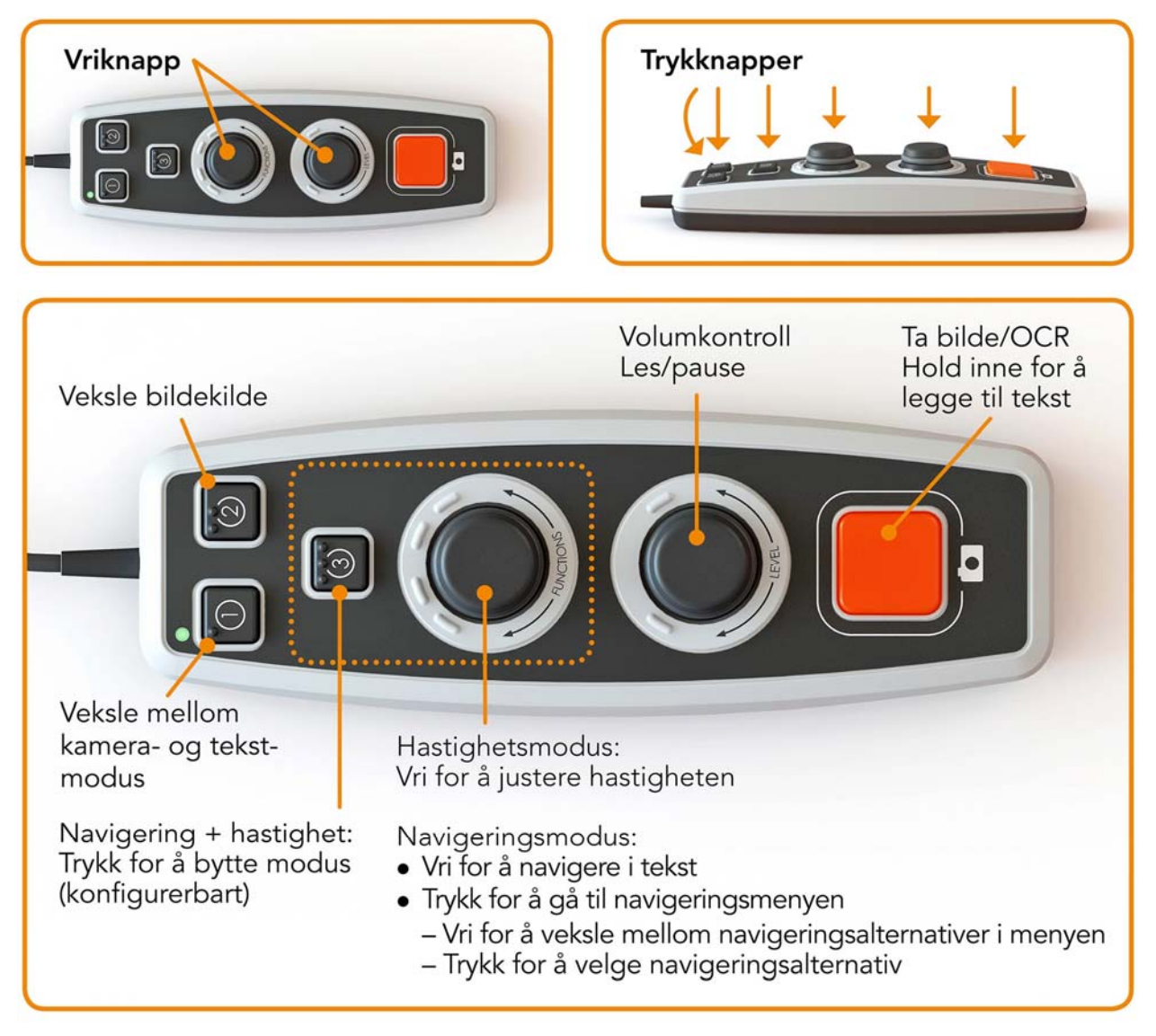

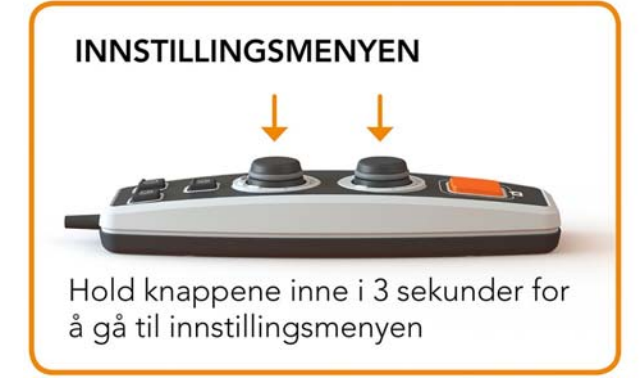

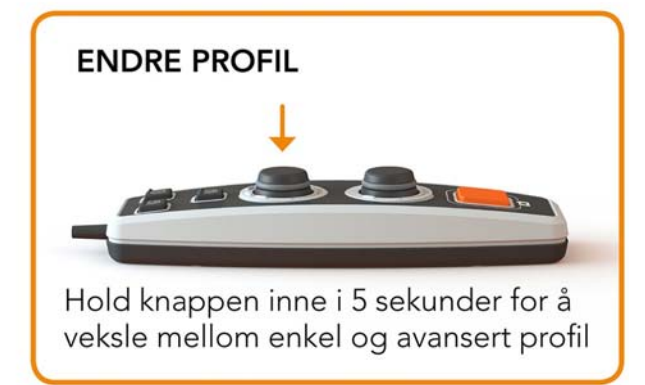

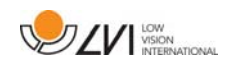

### **6.4.2 Funksjoner i enkel profil**

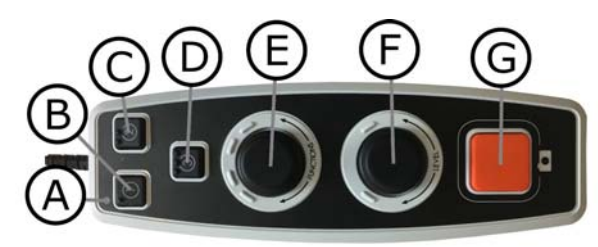

#### A. LED

I enkel profil lyser denne LED-lampen grønt.

#### B. Veksle mellom kamera- og tekstmodus

Denne knappen veksler mellom OCR-kameraet og den OCRbehandlede teksten.

#### C. Veksle bildekilde

Denne knappen veksler mellom CCTV-kameraet og OCRkameraet.

### D. Hurtigknapp for navigering

Når du trykker på denne knappen, går du til navigeringsmodus. Du kan konfigurere denne knappen slik at den får en annen funksjon.

#### E. Hastighetskontroll

Når du vrir knappen, justerer du hastigheten på høytlesingen. I navigeringsmodus kan du navigere i teksten ved å vri knappen. Du kan også velge navigeringsmodus ved å trykke på knappen, vri den til ønsket modus og trykke på den igjen.

#### F. Volumkontroll

Dette er en kombinert trykk- og vriknapp. Når du trykker på knappen, kan du starte og sette lesingen på pause. Når du vrir knappen, justerer du volumnivået.

#### G. OCR-knapp

Denne knappen brukes til å ta et bilde, OCR-behandle teksten og lese opp resultatet høyt. Hvis du holder knappen inne i mer enn to sekunder, legges teksten til på en ny side.

# **6.5 Avansert profil**

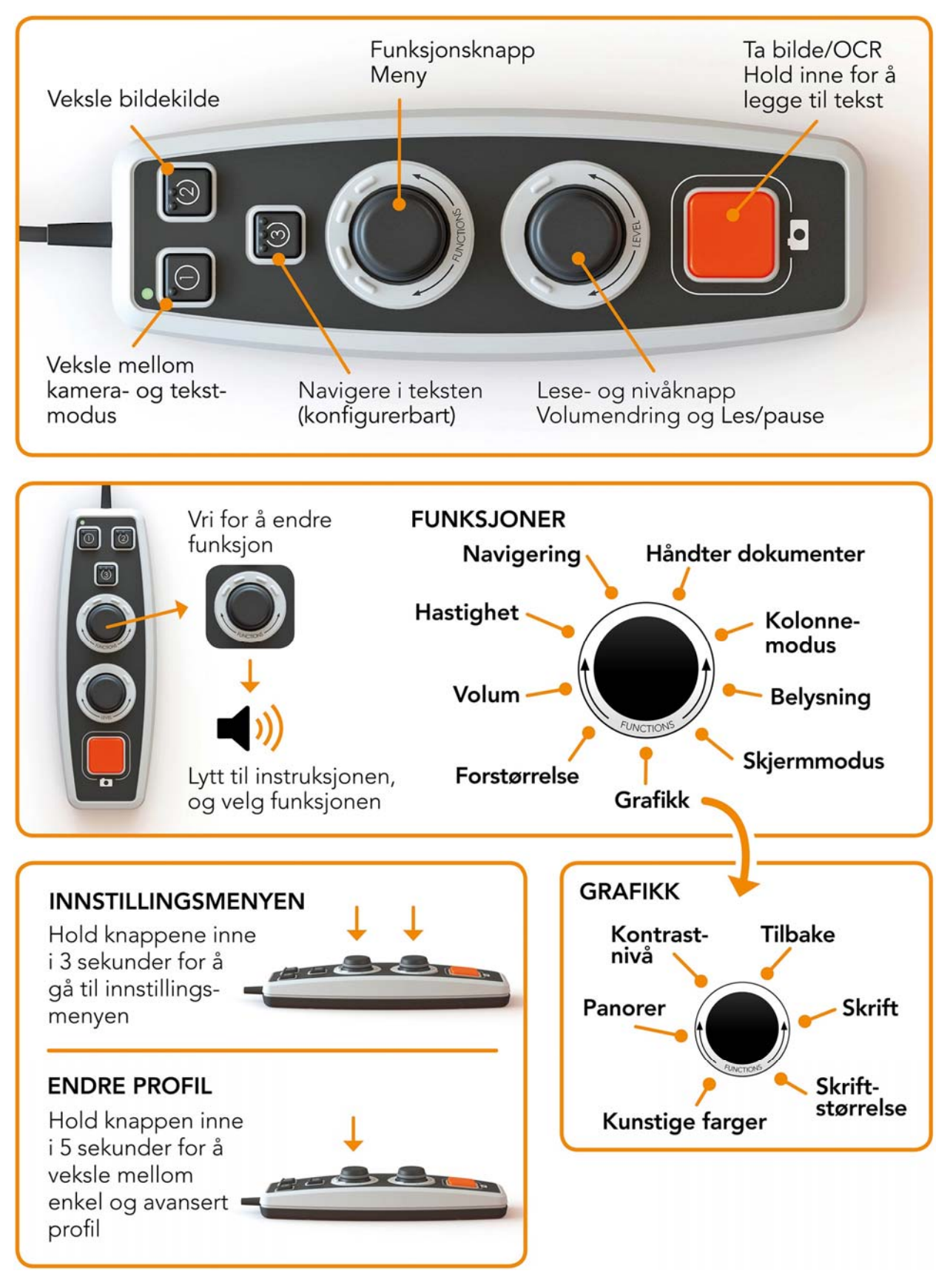

#### **6.5.1 Hurtigveiledning avansert profil**

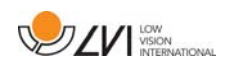

# **6.5.2 Funksjoner i avansert profil**

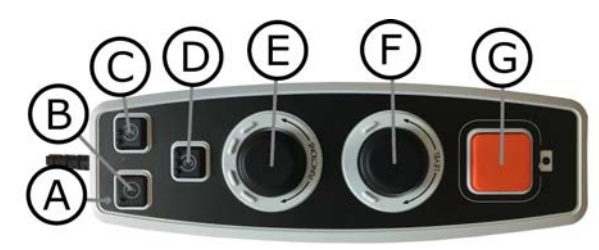

#### A. LED

I avansert profil lyser denne LED-lampen blått.

#### B. Veksle mellom kamera- og tekstmodus

Denne knappen veksler mellom OCR-kameraet og den OCRbehandlede teksten.

#### C. Veksle bildekilde

Denne knappen veksler mellom CCTV-kameraet og OCRkameraet.

#### D. Hurtigknapp for navigering

Når du trykker på denne knappen, kommer du til navigeringen der du kan navigere i teksten ved å vri på nivåknappen.

#### E. Funksjonsknapp

Dette er en kombinert trykk- og vriknapp. Knappen vris til ønsket funksjon leses opp høyt. Noen funksjoner har en undermeny, og du kommer til denne menyen ved å trykke på knappen. Andre funksjoner har en innstilling du kan aktivere eller deaktivere ved å trykke på knappen.

#### F. Lese- og nivåknapp

Dette er en kombinert trykk- og vriknapp. Når du trykker på knappen, kan du starte og sette lesingen på pause. Når du vrir knappen, justerer du den aktuelle funksjonen.

#### G. OCR-knapp

Denne knappen brukes til å ta et bilde, OCR-behandle teksten og lese opp resultatet høyt. Hvis du holder knappen inne i mer enn to sekunder, legges teksten til på en ny side.

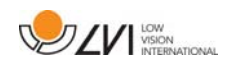

# **6.5.3 Beskriver funksjoner i avansert profil**

De ulike funksjonene og innstillingene på enheten betjenes ved hjelp av håndkontrollen. Etter en periode med inaktivitet, går enheten tilbake til grunnleggende funksjon. Nedenfor er en liste over enhetens funksjoner samt beskrivelser av hvordan de utføres.

#### Ta et bilde, og start lesingen

Trykk på OCR-knappen (G) for å ta et bilde som skal OCR-behandles. Når OCR-prosessen er fullført, starter lesingen. Hvis du holder knappen inne i mer enn to sekunder, legges teksten til på en ny side.

#### Stopp lesing midlertidig

Trykk på leseknappen (F) for å sette lesingen på pause. Trykk en gang til for å gjenoppta lesingen.

#### Juster volumet

Vri nivåknappen (F) for å øke eller redusere volumet.

#### Juster talehastigheten

Vri funksjonsknappen (E) til enheten sier "hastighet". Vri deretter nivåknappen (F) for å øke eller redusere talehastigheten.

#### Lagre dokumenter

Forviss deg om at det sitter en USB-minnepenn i enheten. Vri funksjonsknappen (E) til enheten sier "håndter dokument", og trykk på knappen. Vri funksjonsknappen igjen (E) til enheten sier "lagre", og trykk på knappen for å lagre dokumentet. Dokumentet lagres i katalogen "lvi\_text".

#### Endre filformat

For å ender formatet du lagrer i. Vri funksjonsknappen (E) til enheten sier "håndter dokument", og trykk på knappen. Vri funksjonsknappen (E) igjen til enheten sier "filformat", og trykk på knappen. Vri knappen til det ønskede formatet leses opp, og trykk på knappen for velge det.

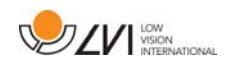

#### Åpne dokument

Forviss deg om at det sitter en USB-minnepenn i enheten. Vri funksjonsknappen (E) til enheten sier "håndter dokument", og trykk på knappen. Vri funksjonsknappen (E) igjen til enheten sier "åpne", og trykk på knappen. Vri igjen til det ønskede dokumentet leses opp, og trykk på knappen for å åpne dokumentet. Enheten kan åpne dokumenter av følgende filformater: .txt, .pdf, .rtf, .zip og bildefiler: .png, .jpg, .tiff og .bmp. Dokumentene må ligge i katalogen "lvi\_text" eller rotkatalogen på USB-minnepennen for at enheten skal kunne finne dem.

#### Slett dokumenter

Forviss deg om at det sitter en USB-minnepenn i enheten. Vri funksjonsknappen (E) til enheten sier "håndter dokument", og trykk på knappen. Vri funksjonsknappen (E) igjen til enheten sier "slett", og trykk på knappen. Vri knappen til filen du ønsker å slette, leses opp, og trykk på knappen for å slette filen.

#### Navigere i teksten

Vri funksjonsknappen (E) til enheten sier "navigering". Vri nivåknappen (F) for å navigere forover eller bakover i teksten.

#### Endre navigeringsmodus

Vri funksjonsknappen (E) til enheten sier "navigering", og trykk på knappen. Velg deretter navigeringsmodus med funksjonsknappen (E), og trykk på den igjen. Du kan nå navigere i teksten ved hjelp av nivåknappen (F). Det er fem ulike navigeringsmoduser: "side", "avsnitt", "setning", "ord for ord" og "bokstav for bokstav". Hvis visningsmodusen er satt til stillemodus, har du også navigeringsmodusen "vis".

#### Endre kolonnemodus

Når du skal endre kolonnemodus, vrir du funksjonsknappen (E) til enheten sier "kolonnemodus". Trykk deretter på knappen. Kolonnemodus er normalt på, men du må slå den av når du skal behandle tekst som du ikke vil skal leses opp høyt i kolonneform.

#### Endre visningsmodus

Når du skal endre visningsmodus, vrir du funksjonsknappen (E) til enheten sier "visningsmodus". Trykk deretter på knappen. Velg deretter visningsmodus ved å vri på funksjonsknappen (E). Når du er fornøyd med valget, trykker du på knappen (E) igjen. Det er seks visningsmoduser med tale: "ord", "linje", "side", "bilde", "bilde og ord" og "bilde og linje". Det er også to stillemoduser. En der teksten beveger seg horisontalt på en linje, og en der teksten beveger seg vertikalt i en kolonne.

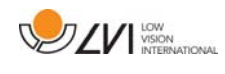

#### Endre forstørrelse

Vri funksjonsknappen (E) til enheten sier "forstørrelse". Vri deretter nivåknappen (F) for å øke eller redusere forstørrelsen.

#### Endre skrift

Vri funksjonsknappen (E) til enheten sier "grafikk", og trykk på knappen. Vri funksjonsknappen (E) igjen til enheten sier "skrift". Trykk deretter på knappen. Vri knappen til den ønskede skriften leses opp, og trykk på knappen for velge denne.

#### Endre skriftstørrelsen

Vri funksjonsknappen (E) til enheten sier "grafikk", og trykk på knappen. Vri funksjonsknappen (E) igjen til enheten sier "skriftstørrelse". Du kan nå endre skriftstørrelsen ved å vri nivåknappen (F).

#### Endre kunstige farger

Vri funksjonsknappen (E) igjen til enheten sier "grafikk", og trykk på knappen. Vri funksjonsknappen (E) igjen til enheten sier "kunstige farger". Trykk deretter på knappen. Vri knappen til de ønskede fargene leses opp, og trykk på knappen for å velge disse.

#### Endre kontrastnivå

Vri deretter funksjonsknappen (E) til enheten sier "grafikk", og trykk på knappen. Vri funksjonsknappen (E) igjen til enheten sier "kontrastnivå". Du kan nå endre kontrastnivået ved å vri på nivåknappen (F). Denne innstillingen har bare en effekt hvis det er valgt kunstige farger.

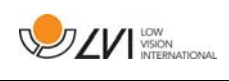

# **6.6 Innstillinger**

# **6.6.1 Hurtigveiledning innstillinger**

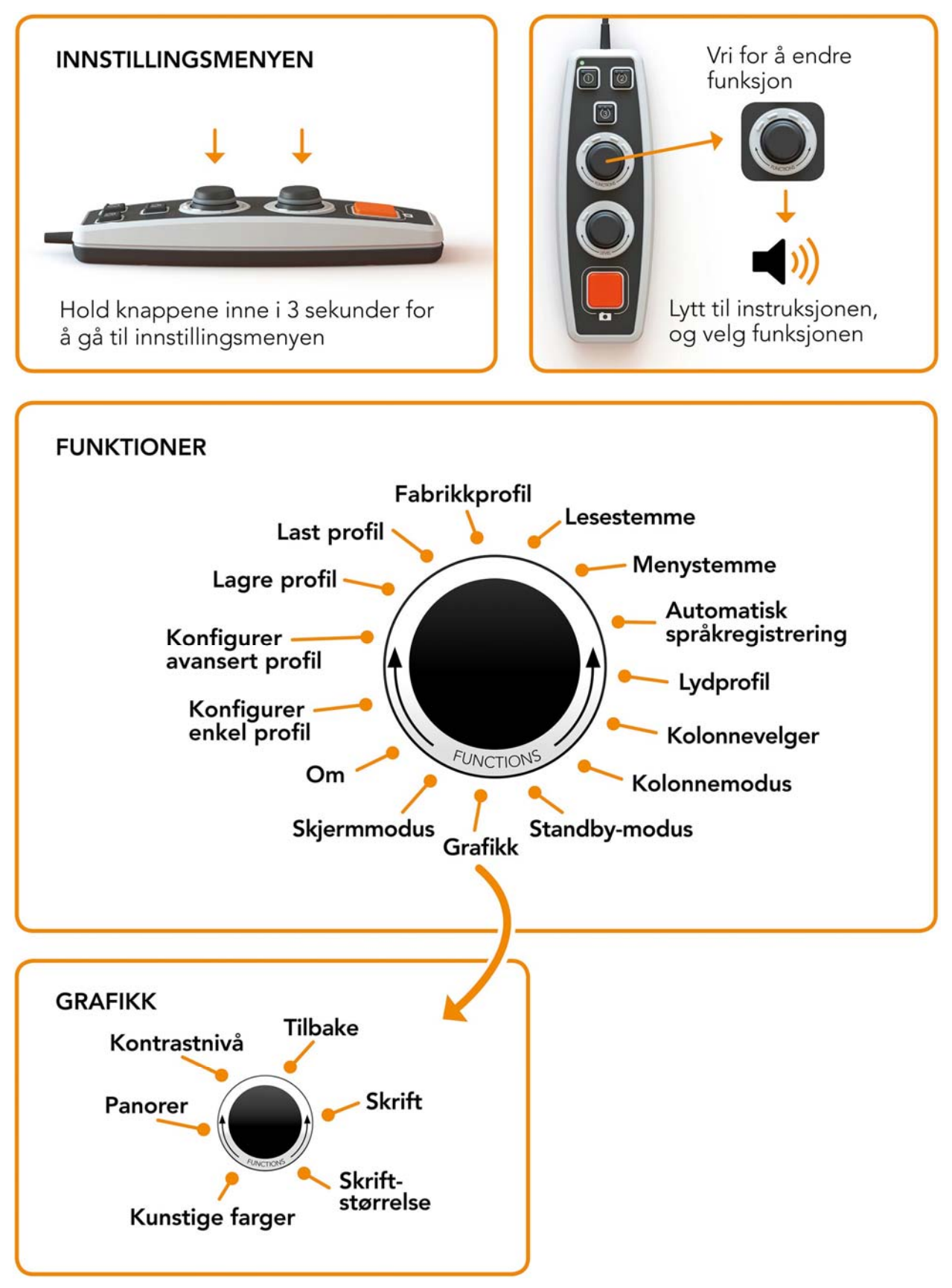

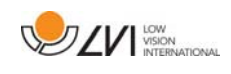

# **6.6.2 Funksjoner i innstillinger**

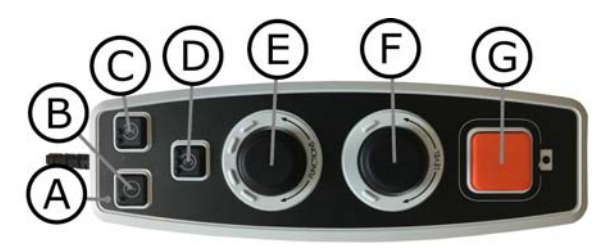

#### A. LED

Når enheten er i innstillingsmenyen, lyser den gult.

#### B. Veksle mellom kamera- og tekstmodus

Denne knappen veksler mellom OCR-kameraet og den OCRbehandlede teksten.

#### C. Veksle bildekilde

Denne knappen veksler mellom CCTV-kameraet og OCRkameraet.

D. Ingen funksjon

#### E. Innstillingsknapp

Knappen vris til ønsket innstilling leses opp høyt. Noen innstillinger har en undermeny, og du kommer til denne menyen ved å trykke på knappen. Andre innstillinger har en innstilling du kan aktivere eller deaktivere ved å trykke på knappen.

#### F. Nivåkontroll

Brukes til å angi skriftstørrelse og belysning.

#### G. Avslutt-knapp

Du bruker denne knappen til å gå ut av innstillingsmenyen.

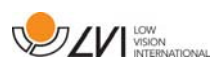

# **6.6.3 Beskriver innstillingsvalgene**

#### Endre lesestemme

Vri funksjonsknappen (E) igjen til enheten sier "lesestemme", og trykk på knappen. Vri funksjonsknappen igjen (E) til den ønskede stemmen høres, og trykk på knappen for velge den.

### Endre menystemme og språkinnstilling

Vri funksjonsknappen (E) igjen til enheten sier "menystemme", og trykk på knappen. Vri funksjonsknappen igjen (E) til den ønskede stemmen høres, og trykk på knappen for velge den.

### Endre automatisk språkregistrering

Vri deretter funksjonsknappen (E) til enheten sier "automatisk språkregistrering", og trykk på knappen for å endre innstillingen.

## Endre lydprofil

Vri deretter funksjonsknappen (E) til enheten sier "lydprofil", og trykk på knappen. Vri funksjonsknappen igjen (E) til ønsket lydprofil leses opp høyt, og trykk på knappen for å velge. Det er tre ulike lydprofiler: "normal", "bass" og "diskant".

#### Endre kolonnevelger

Når du skal endre kolonnevelger, vrir du funksjonsknappen (E) til enheten sier "kolonnevelger". Du kan nå justere kolonnevelgeren ved å trykke på knappen. Du har tre valg: vertikalt, horisontalt eller av. Når kolonnevelgeren er på, er det bare kolonnene som krysses av kolonnevelgeren som OCR-behandles.

#### Endre kolonnemodus

Når du skal endre kolonnemodus, vrir du funksjonsknappen (E) til enheten sier "kolonnemodus". Trykk deretter på knappen. Kolonnemodus er normalt på, men du må slå den av når du skal behandle tekst som du ikke vil skal leses opp høyt i kolonneform.

#### Endre standby-modus

Angi hvor lenge det skal gå før enheten går til standby-modus. Vri funksjonsknappen (E) til enheten sier "standby-modus", og trykk på knappen. Vri funksjonsknappen igjen (E) til ønsket tid leses opp høyt, og trykk på knappen for å velge.

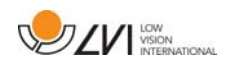

#### Endre skrift

Vri funksjonsknappen (E) til enheten sier "grafikk", og trykk på knappen. Vri funksjonsknappen (E) igjen til enheten sier "skrift". Trykk deretter på knappen. Vri knappen til den ønskede skriften leses opp, og trykk på knappen for velge denne.

#### Endre skriftstørrelsen

Vri funksjonsknappen (E) til enheten sier "grafikk", og trykk på knappen. Vri funksjonsknappen (E) igjen til enheten sier "skriftstørrelse". Du kan nå endre skriftstørrelsen ved å vri nivåknappen (F).

#### Endre kunstige farger

Vri funksjonsknappen (E) igjen til enheten sier "grafikk", og trykk på knappen. Vri funksjonsknappen (E) igjen til enheten sier "kunstige farger". Trykk deretter på knappen. Vri knappen til de ønskede fargene leses opp, og trykk på knappen for å velge disse.

#### Endre kontrastnivå

Vri deretter funksjonsknappen (E) til enheten sier "grafikk", og trykk på knappen. Vri funksjonsknappen (E) igjen til enheten sier "kontrastnivå". Du kan nå endre kontrastnivået ved å vri på nivåknappen (F). Denne innstillingen har bare en effekt hvis det er valgt kunstige farger.

#### Endre visningsmodus

Når du skal endre visningsmodus, vrir du funksjonsknappen (E) til enheten sier "visningsmodus". Trykk deretter på knappen. Velg deretter visningsmodus ved å vri på funksjonsknappen (E). Når du er fornøyd med valget, trykker du på knappen (E) igjen. Det er seks visningsmoduser med tale: "ord", "linje", "side", "bilde", "bilde og ord" og "bilde og linje". Det er også to stillemoduser. En der teksten beveger seg horisontalt på en linje, og en der teksten beveger seg vertikalt i en kolonne.

#### Få informasjon om enhetens serienummer

Vri funksjonsknappen (E) til enheten sier "om", og trykk på knappen. Vri funksjonsknappen igjen (E) til enheten sier "serienummer", og trykk på knappen. Enhetens serienummer vil nå bli lest opp høyt.

#### Få informasjon om programvareversjonen

Vri funksjonsknappen (E) til enheten sier "om", og trykk på knappen. Vri funksjonsknappen igjen (E) til enheten sier "versjon", og trykk på knappen. Enheten vil nå lese opp informasjon om programvareversjonen.

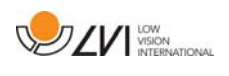

#### Oppdater lisens

For å kunne oppdatere enhetens lisens må det settes en USB-minnepenn med en lisensfil inn i enheten. Vri funksjonsknappen (E) til enheten sier "om", og trykk på knappen. Vri funksjonsknappen igjen (E) til enheten sier "oppdater lisens", og trykk på knappen. Enheten vil da varsle deg om lisensoppdateringen var vellykket.

#### Oppdater programvare

For å kunne oppdatere enhetens programvare må det settes en USBminnepenn med ny programvare inn i enheten. Vri funksjonsknappen (E) til enheten sier "om", og trykk på knappen. Vri funksjonsknappen igjen (E) til enheten sier "oppdater programvare", og trykk på knappen. Når oppdateringen er fullført, vil enheten varsle deg om dette.

#### Lagre profil

Forviss deg om at det sitter en USB-minnepenn i enheten. Vri funksjonsknappen (E) til enheten sier "lagre profil", og trykk på knappen.

#### Last profil

Forviss deg om at det sitter en USB-minnepenn i enheten. Vri funksjonsknappen (E) til enheten sier "last profil", og trykk på knappen. Vri funksjonsknappen igjen (E) til ønsket profil leses opp høyt, og trykk på knappen for å velge. Profilene må ligge i rotkatalogen på USBminnepennen for at enheten skal kunne finne dem.

#### Fabrikkprofil

Vri funksjonsknappen (E) til enheten sier "fabrikkprofil", og trykk på knappen.

#### Velg grunnleggende funksjon

Velge hvilken meny enheten skal gå tilbake til etter en periode med inaktivitet. Vri deretter funksjonsknappen (E) til enheten sier "konfigurer avansert profil". Vri funksjonsknappen igjen (E) til enheten sier "grunnleggende funksjon", og trykk på knappen. Vri funksjonsknappen igjen (E) til ønsket alternativ leses opp høyt, og trykk på knappen. Du kan velge mellom volum, hastighet, forstørrelse og navigering.

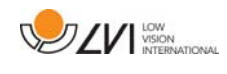

#### Velg hurtigfunksjon

Du velger hurtigfunksjon ved å bevege hurtigknappen (D). Vri deretter funksjonsknappen (E) til enheten sier "konfigurer avansert profil", og trykk på knappen. Vri funksjonsknappen igjen (E) til enheten sier "hurtigfunksjon", og trykk på knappen. Vri funksjonsknappen igjen (E) til ønsket alternativ leses opp høyt, og trykk på knappen. Du kan velge mellom visningsmodus, kolonnevelger, kolonnemodus, navigering, automatisk språkidentifisering og talestemme.

#### Fjerne funksjoner

Fjerne funksjoner. Vri deretter funksjonsknappen (E) til enheten sier "konfigurer avansert profil", og trykk på knappen. Vri funksjonsknappen igjen (E) til enheten sier "funksjoner", og trykk på knappen. Du kan nå navigere og fjerne funksjoner med funksjonsknappen. Trykk på knappen for å fjerne eller gjenopprette den valgte funksjonen. Når du har valgt funksjonene du vil ha tilgjengelige, navigerer du med funksjonsknappen (E) til enheten sier "tilbake". Trykk deretter på knappen.

#### Konfigurer enkel profil

Du kan konfigurere hurtigknappen (D). Vri deretter funksjonsknappen (E) til enheten sier "konfigurer enkel profil", og trykk på knappen. Vri funksjonsknappen igjen (E) til ønsket alternativ leses opp høyt, og trykk på knappen. Du kan velge mellom visningsmodus, kolonnevelger, kolonnemodus, navigering, automatisk språkidentifisering, talestemme og ingen funksjon.

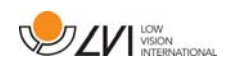

# **6.7 Hurtigveiledning datamus**

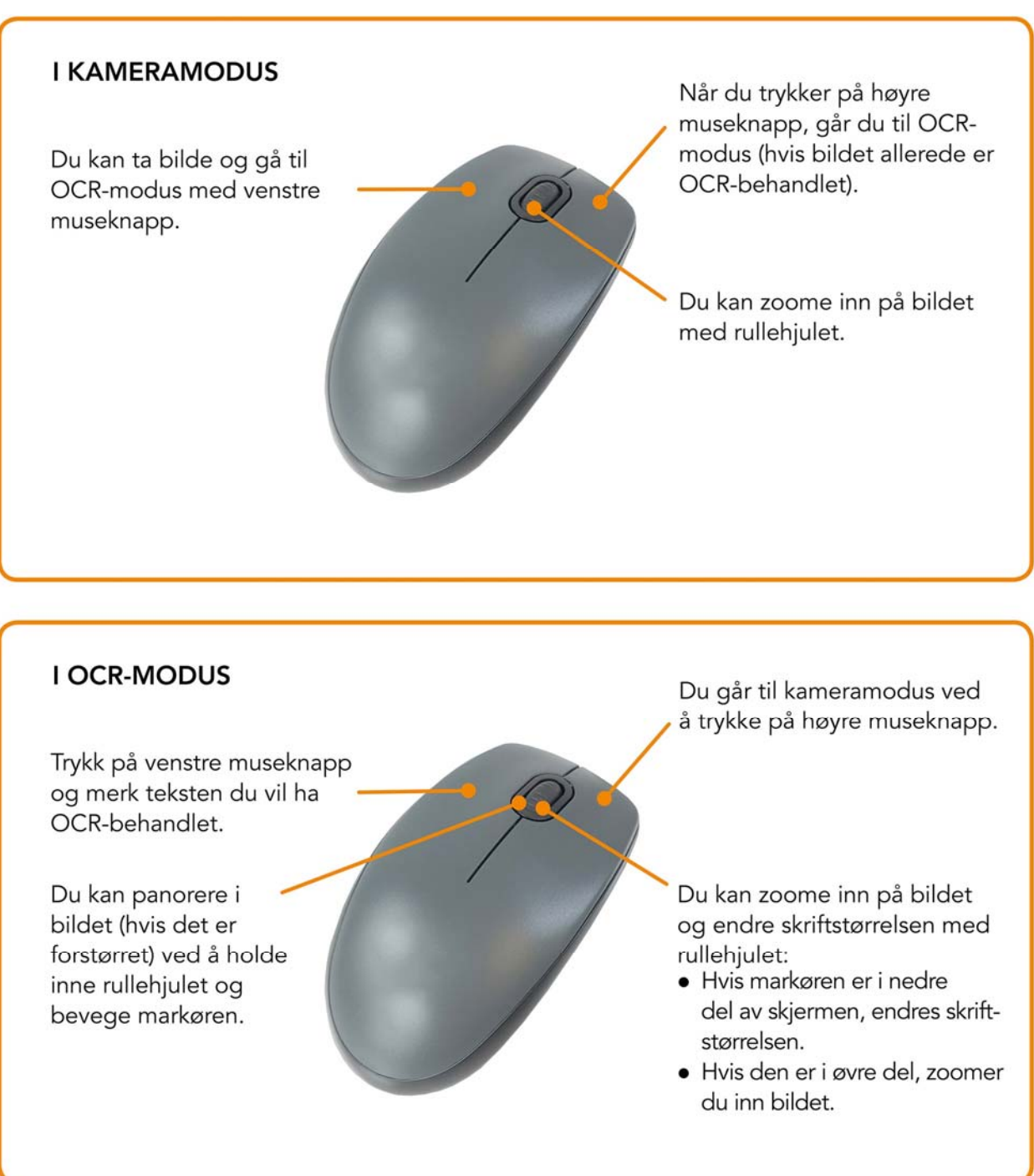

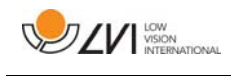

# **6.8 Datamus**

Enkelte funksjoner kan styres med musen.

I kameramodus.

- Du kan ta bilde og gå til tekstmodus med venstre museknapp.
- Du kan zoome inn på bildet med rullehjulet.
- Du kan gå til tekstmodus (hvis du har tatt et bilde) med høyre museknapp.

I tekstmodus

- Du kan trykke på venstre museknapp og merke teksten du vil ha OCR-behandlet.
- Du kan zoome inn på bildet og endre skriftstørrelsen med rullehjulet. Hvis markøren er i nedre del av skjermen, endres skriftstørrelsen. Hvis den er i øvre del, zoomer du inn bildet.
- Du kan panorere i bildet (hvis det er forstørret) ved å holde inne rullehjulet og bevege markøren.
- Du går til kameramodus ved å trykke på høyre museknapp.

# **6.9 Ekstra stemmer på en USB-minnepenn**

Det er mulig å bruke stemmer som ligger på en ekstern USB-disk. Du aktiverer stemmene ved å koble USB-minnepennen til en av USB-portene på enheten og venter til enheten sier "stemmer er klare til bruk". Du kan da gå inn på menyen og endre stemmer og språkinnstillinger til en av de nye stemmene.

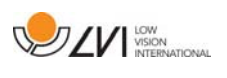

# **6.10 Kvalitet på OCR-konvertering**

For å få best mulig resultat av OCR-konverteringen bør du være klar over følgende.

- Forviss deg om at teksten er stor nok. Hvis teksten er for liten, vil OCR-resultatet bli dårlig. Minst 12 pkt. anbefales.
- Unngå glanset papir da dette gir refleksjoner i bildet. Dette gir dårligere resultat av OCR-konverteringen. Hvis du skal bruke glanset papir, anbefaler vi at du slår av lyset på enheten.
- OCR-motoren kan ha problemer med å tolke enkelte skrifter.
- Det er viktig at teksten har høy nok kontrast.
- Det er viktig at det valgte talespråket er det samme som for teksten.
- Papiret bør roteres så lite som mulig.

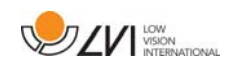

# **7 Ergonomi**

Det er viktig at arbeidsplassen rundt systemet er komfortabel og at du sitter riktig. Dette for at du skal kunne bruke det så lenge som mulig uten å utsette nakke og rygg for unødvendige belastninger.

Du bør tenke på følgende.

- Stolen bør stå inntil bordet som utstyret står på, og du bør ikke sitte i stolen for lenge om gangen. Vi anbefaler en god kontorstol med regulerbar høyde.
- Setet på stolen skal være i en høyde som ikke gjør at bena dine visner bort; bena skal ha en vinkel på 90 grader og føttene skal være på gulvet.
- Leseplaten skal være i en høyde der du kan hvile underarmen horisontalt på den. Det er viktig at bordet verken er for høyt eller for lavt for deg. Den ideelle løsningen er om skjermen er litt under øyenivå og i en så rett linje foran deg som mulig.
- Steng ut dagslyset. Lys fra taklamper, bordlamper og vinduer kan forårsake refleksjoner på skjermen. Derfor bør du ikke plassere lysene der de lyser direkte på skjermen eller deg selv.
- Hvis du bruker enheten i lange perioder, er det en fare for at gjentatte bevegelser gir deg smerter i nakken, skuldrene og ryggen. Du kan også bli sliten i øynene av å se på skjermen for lenge.

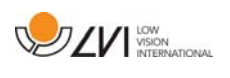

# **8 Feilsøking**

Det vises ikke noe bilde når du har startet systemet:

- Kontroller at strømmen er på.
- Kontroller at alle kontaktene sitter som de skal, som beskrevet under "Installasjon".

LED-lampen til venstre for startknappen lyser rødt:

• Noe er galt, og MagniLink Vision kan ikke brukes. Trykk på startknappen en gang, og MagniLink Vision vil forsøke å starte på nytt tre ganger. Hvis systemet ikke starter, vil LED-lampen lyse rødt igjen. Koble fra strømkabelen, og ta kontakt med servicepersonell.

LED-lampen blinker rødt:

• Strømspenningen fra strømadapteren er feil. Hvis feilen vedvarer, må du koble fra strømkabelen og ta kontakt med servicepersonell.

Hvis enheten sier "ingen tekst i dokumentet" etter en OCR-konvertering.

• Kontroller at dokumentet ikke er rotert mer enn 15 grader.

Fjern aldri paneler eller dekselet for å forsøke å reparere systemet selv. Ved problemer må du kontakte din lokale forhandler.

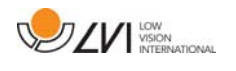

# **9 Teknisk informasjon**

MagniLink Vision Basic med 18,5" TFT widescreen

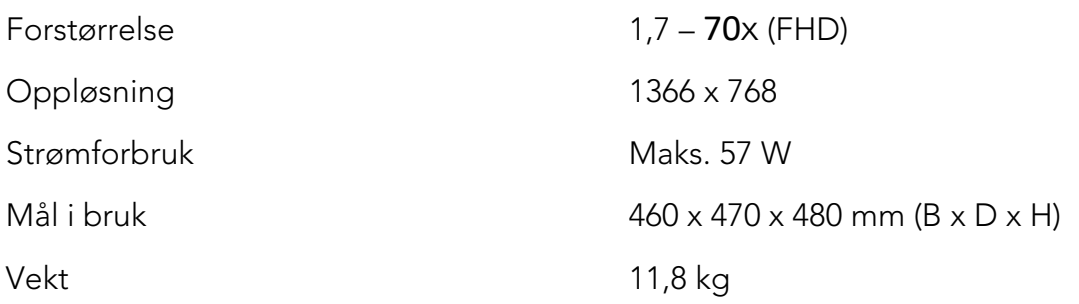

MagniLink Vision med 23" TFT widescreen

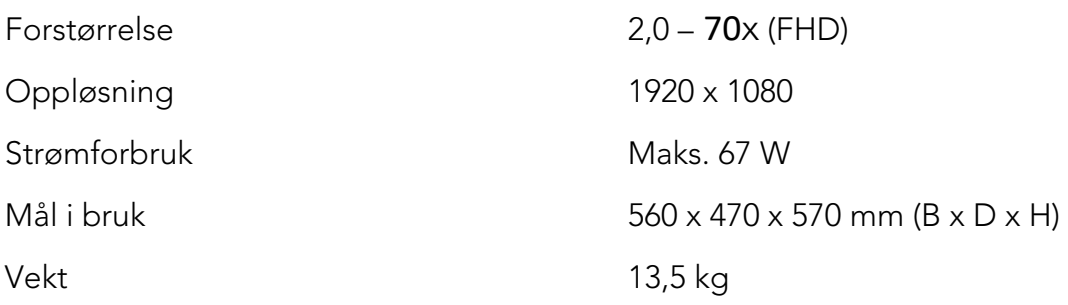

Generelle egenskaper

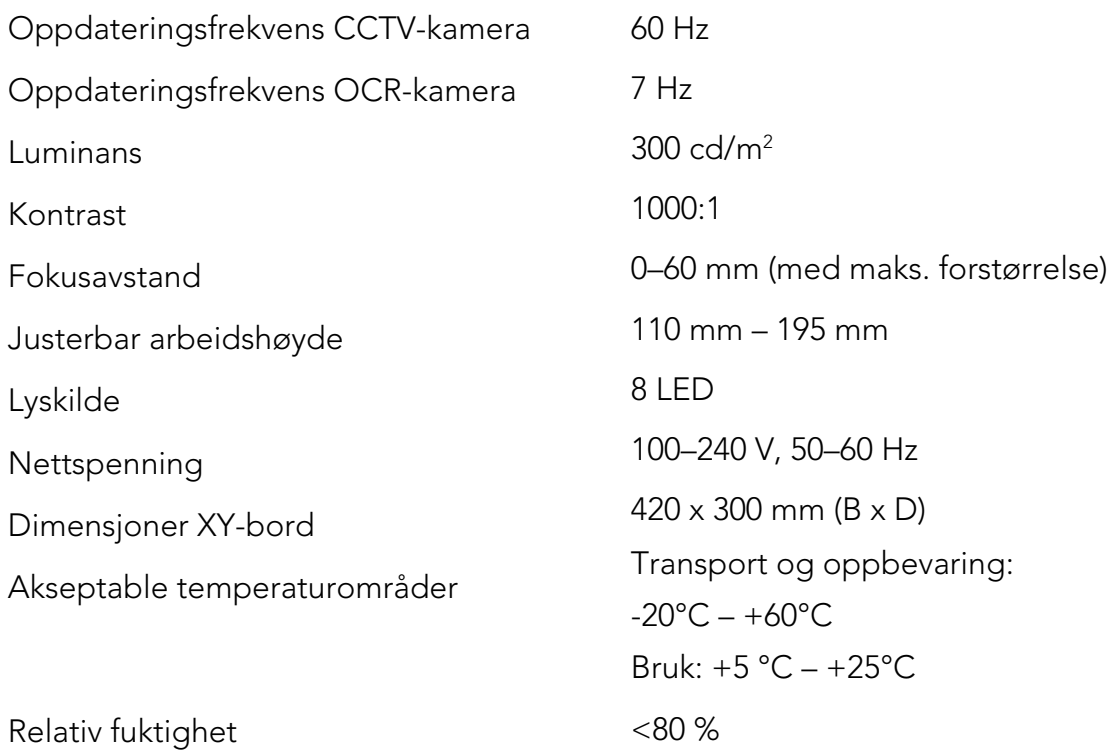

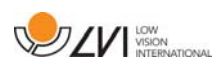

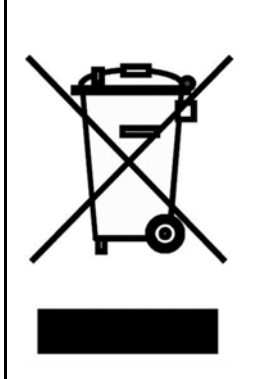

#### Avhending av gammelt elektrisk og elektronisk utstyr (gjelder for EU-land og alle andre europeiske land med egne innsamlingsordninger)

Hvis produktet eller emballasjen har dette symbolet på seg, skal det ikke håndteres som vanlig husholdningsavfall. Det skal i stedet leveres inn til en miljøstasjon for resirkulering av elektriske og elektroniske komponenter. Ved å sørge for at dette produktet avhendes på riktig måte hjelper du til med å redusere den negative virkningen på helse og miljø som ellers kunne ha skjedd hvis produktet ble kastet på feil måte. Resirkulering bidrar til en mer bærekraftig bruk av naturressursene. Hvis du ønsker mer informasjon om resirkulering av dette produktet, kan du kontakte kommunen, din lokale miljøstasjon eller butikken der du kjøpte produktet.

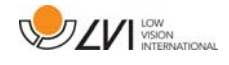

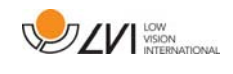

### **10 Samsvarserklæring**

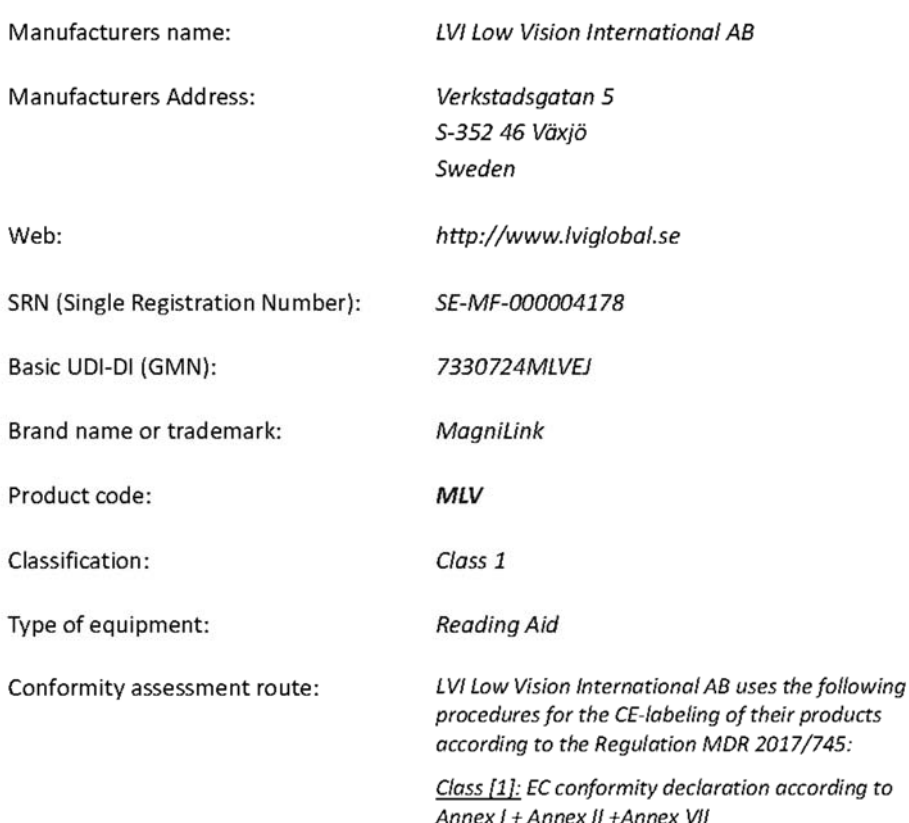

**DECLARATION OF CONFORMITY** 

This declaration of conformity is issued under the sole responsibility of LVI Low Vision International AB. We hereby declare that he medical device(s) specified above meet the provision of the Regulation (EU) MDR 2017/745 for medical devices. This declaration is supported by the Quality System approval to ISO 9001 issued by Intertek. All supporting documentation is retained at the premises of the manufacturer.

 $\nabla$  Manufacturer

Manufacturer's authorized representative

Date 20-05-2021

Signature

Position

**Managing Director** 

Clarification

Henrik Blomdahl

# Alfabetisk stikkordregister

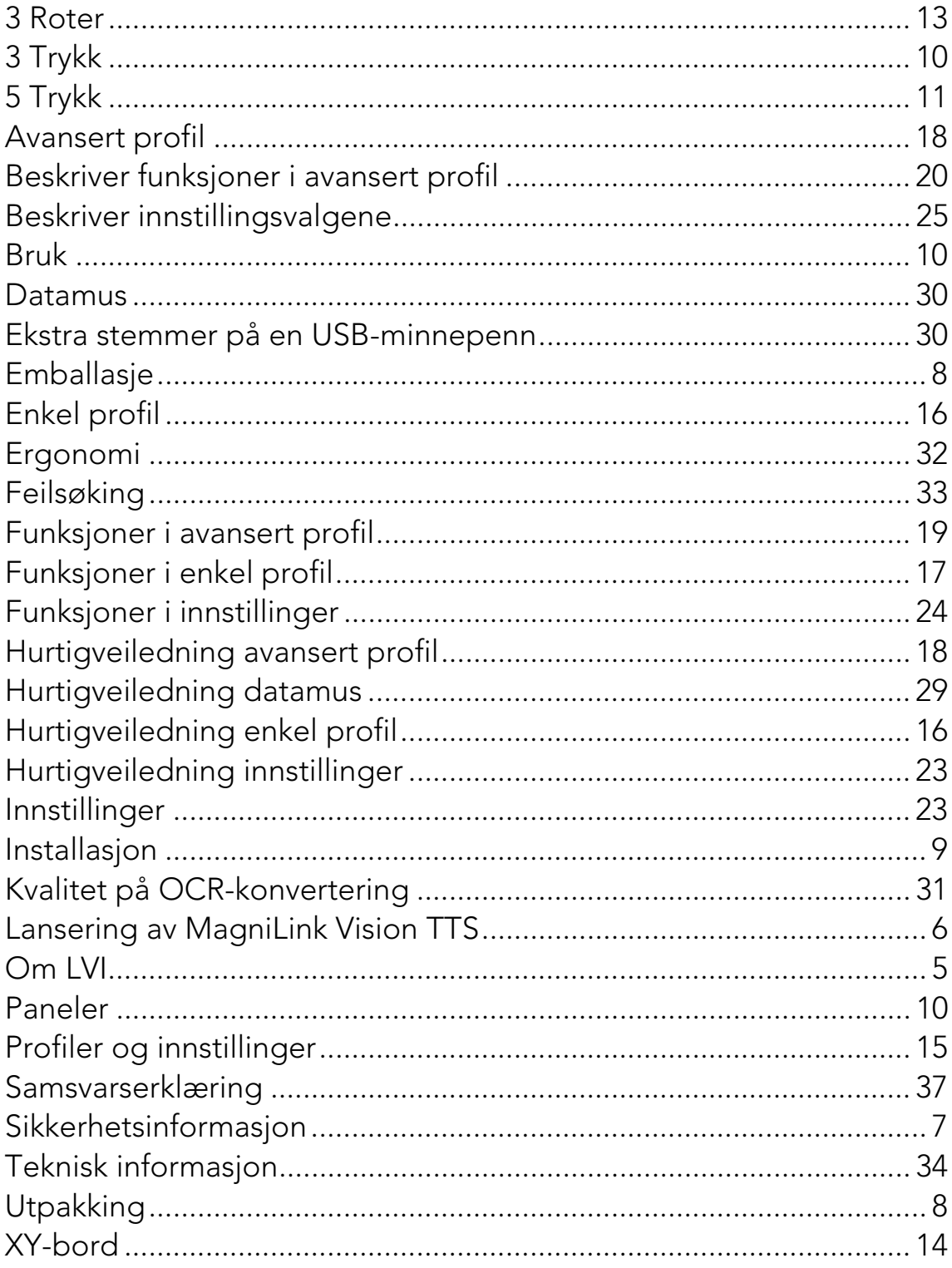